# **HP OpenView Performance Insight**

# **Report Pack for IP Access Rate Reporting User Guide**

**Software Version: 3.0**

**Reporting and Network Solutions**

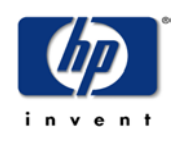

### **May 2004**

Copyright 2004 Hewlett-Packard Development Company, L.P.

### **Legal Notices**

### **Warranty**

*Hewlett-Packard makes no warranty of any kind with regard to this document, including, but not limited to, the implied warranties of merchantability and fitness for a particular purpose. Hewlett-Packard shall not be held liable for errors contained herein or direct, indirect, special, incidental or consequential damages in connection with the furnishing, performance, or use of this material.*

A copy of the specific warranty terms applicable to your Hewlett-Packard product can be obtained from your local Sales and Service Office.

### **Restricted Rights Legend**

Use, duplication, or disclosure by the U.S. Government is subject to restrictions as set forth in subparagraph (c)(1)(ii) of the Rights in Technical Data and Computer Software clause in DFARS 252.227-7013.

Hewlett-Packard Company United States of America

Rights for non-DOD U.S. Government Departments and Agencies are as set forth in FAR 52.227-19(c)(1,2).

### **Copyright Notices**

© Copyright 1999–2004 Hewlett-Packard Development Company, L.P., all rights reserved.

No part of this document may be copied, reproduced, or translated into another language without the prior written consent of Hewlett-Packard Company. The information contained in this material is subject to change without notice.

### **Trademark Notices**

OpenView is a U.S. registered trademark of Hewlett-Packard Company. Windows® is a U.S. registered trademark of Microsoft® Corp. UNIX® is a registered trademark of The Open Group.

All other product names are the property of their respective trademark or service mark holders and are hereby acknowledged.

### **Support**

Please visit the HP OpenView website at:

### **http://openview.hp.com/**

There you will find contact information and details about the products, services, and support that HP OpenView offers.

You can go directly to the HP OpenView eCare website at:

**http://support.openview.hp.com/**

The eCare support site includes:

- Downloadable documentation
- Troubleshooting information
- Patches and updates
- Problem reporting
- Training information
- Support program information

# **contents**

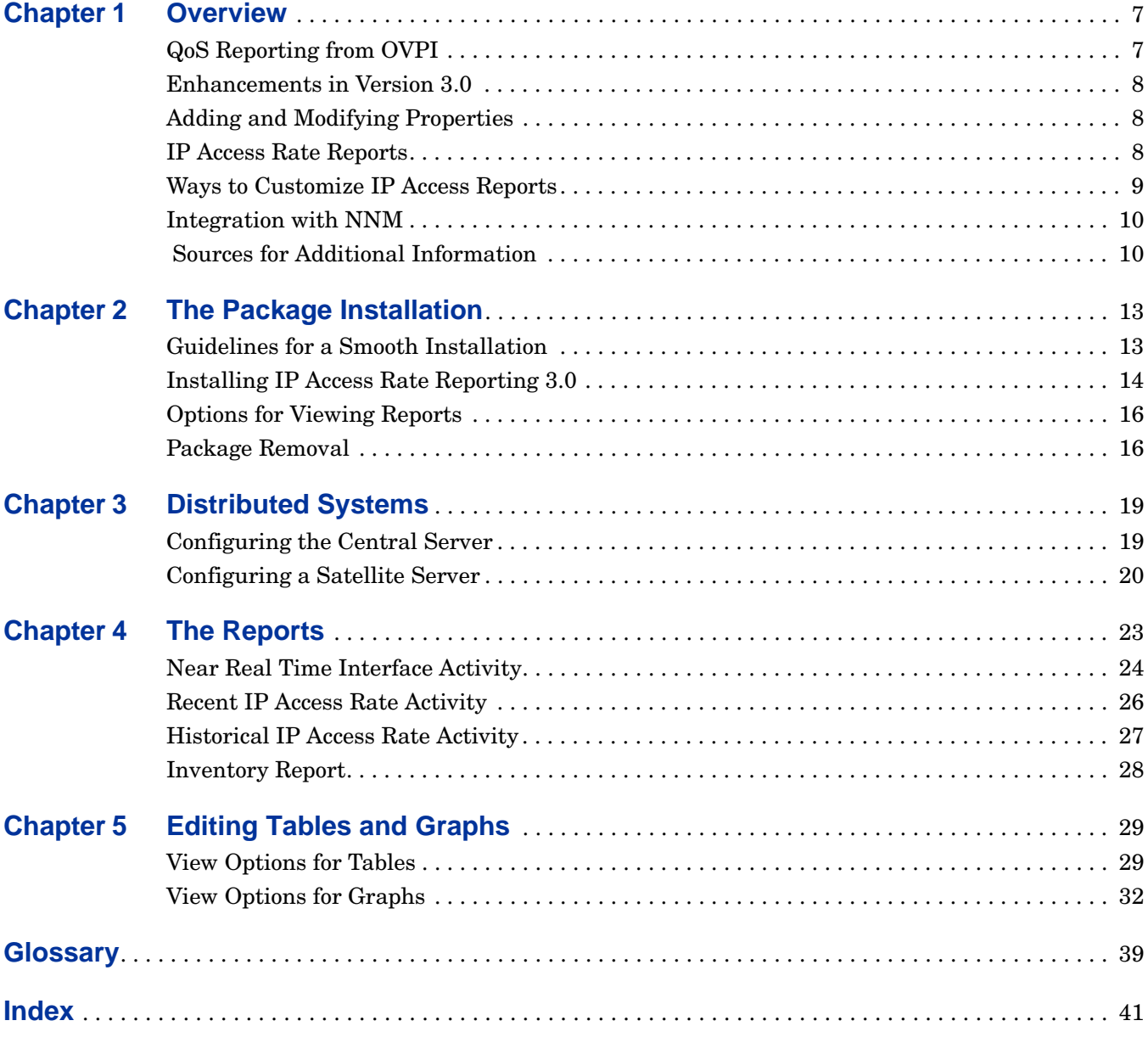

**Contents** 

# **Chapter 1**

# <span id="page-6-0"></span>**Overview**

This chapter gives an overview of IP Access Rate Reporting report pack. This chapter covers the following topics:

- • [QoS Reporting from OVPI](#page-6-1)
- • [IP Access Rate Reports](#page-7-2)
- • [Enhancements in Version 3.0](#page-7-0)
- • [Adding and Modifying Properties](#page-7-1)
- • [Ways to Customize IP Access Reports](#page-8-0)
- • [Integration with NNM](#page-9-0)
- • [Sources for Additional Information](#page-9-1)

# <span id="page-6-1"></span>**QoS Reporting from OVPI**

The IP Access Rate Reporting package is part of the OpenView Performance Insight (OVPI) solution for QoS reporting. This package produces QoS metrics for interfaces configured with rate limiting objects. IP Access Rate Reporting report pack is a supplement to the Interface Reporting Report Pack. Its functions are similar to the QoS Statistics package, which focuses on IP precedence levels.

<span id="page-6-4"></span>The MIB produces QoS metrics for interfaces configured with Rate Limit Objects (RLOs). An RLO acts as a unidirectional traffic policing rule on the configured interface.

<span id="page-6-2"></span>An RLO policy is similar to, *Watch the traffic on this interface in a certain direction; if the traffic exceeds a certain threshold for certain devices, perform some action*. An interface may have multiple RLO policies set on it, and each will be executed sequentially based on the number assigned to each RLO by the router administrator who creates them.

### **Introduction**

QoS refers to the capability of a network to provide better service to select traffic on networks spanning over various technologies, including IP-routed networks that may use any or all of these underlying technologies. The primary goal of QoS is to provide priority ("precedence" in the QoS world). For this, do the following:

<span id="page-6-3"></span>• Dedicate bandwidth to particular traffic types

- Control jitter and latency (required by some real-time and interactive traffic)
- Improve loss characteristics
- Ensure that providing priority for one or more flows does not adversely affect other flows.

The data collection mechanism for the IP Access Rate Reporting report pack is the Cisco IP Access Rate Datapipe. This datapipe polls the CISCO-CAR-MIB for the following metrics:

- Switched bytes
- Filtered bytes
- Burst rate
- Discards
- Errors

## <span id="page-7-0"></span>**Enhancements in Version 3.0**

IP Access Rate Reporting report pack Version 3.0 is designed for OVPI 5.0 and provides support for Oracle as well as Sybase database software.

# <span id="page-7-1"></span>**Adding and Modifying Properties**

Unlike other OVPI reporting solutions you may be familiar with, there is no separate property import for IP Access Rate Reporting report pack. The property information that pertains to an interface, such as interface speed, customer, location, and device name, is inherited automatically from the Interface Reporting. The IP Access Rate Reporting report pack derives property information from two sources:

- The property import utility bundled with the Interface Reporting package
- Common Property Tables

For more information about updating the property information for IP Access Rate Reporting report pack, refer to the following manuals:

- *Interface Reporting 4.0 User Guide*
- *Common Property Tables 3.0 User Guide*

## <span id="page-7-2"></span>**IP Access Rate Reports**

<span id="page-7-4"></span><span id="page-7-3"></span>IP Access Rate Reporting report pack version 3.0 contains the following reports:

**Near Real Time Activity.** Interfaces with high filtering ratios, based on rate data collected over the previous six hours. Also provides rate data for traffic volume in terms of switched bytes and filtered bytes, and burst rate. To be included in this report, the interface had to have some activity over the previous six hours.

<span id="page-8-7"></span>**Recent Activity.** Provides a list of managed devices, split by customer, and filtering activity within the most recent summarized hour. Displays hourly activity on a device over the previous few days.

<span id="page-8-5"></span>**Historical Activity Report**. Provides lists of managed devices, split by customer, and focuses on those devices that are filtering the highest proportion of their traffic due to Rate Limit Objects. Ranks devices by percentage of filtered traffic, showing where device utilization is beyond the allowed service level.

<span id="page-8-9"></span><span id="page-8-6"></span>**Inventory.** Provides a list of every interface on the network and its configured Rate Limit Objects. Use this list to examine customer configurations or to compare individual interfaces on different devices.

### <span id="page-8-0"></span>**Ways to Customize IP Access Reports**

You can change the contents of a report by applying group filters and by editing parameters, tables, and graphs. In general, if you apply a group filter, your goal is to change how the entire package appears to a subset of users, and this subset of users is usually the people affiliated with one of your customers or a division within your organization. If you edit a parameter, table, or graph, you are making a temporary change to a report. Anyone can make these temporary changes.

### **Group Filters**

<span id="page-8-1"></span>If you intend to share IP Access Rate Reporting reports with customers, or want divisions within your enterprise to see division-specific performance data, you will want these reports to be customer-specific, containing data limited to one customer. Creating customer-specific reports involves the following steps:

- Importing custom property information (customer names and device locations) using Common Property Tables
- <span id="page-8-4"></span><span id="page-8-3"></span>• Creating a group account for all the users affiliated to a particular customer
- Creating a group filter for the group account

For more information about creating filters for group accounts, refer to the *HP OpenView Performance Insight Administration Guide.*

### <span id="page-8-8"></span>**Report Parameters**

<span id="page-8-2"></span>When you edit a parameter, you are applying a constraint to the report with the intention of eliminating data you do not want to see. For example, if you edit the Customer Name parameter, data for all customers except the customer you typed in the Customer Name field will drop from the report; similarly, if you edit the Source Location, data for all locations except the location you typed in the Source Location field will drop from the report.

Constraining the contents of a report by editing parameters is completely optional and you may apply multiple constraints at once. The IP Access Rate Reporting has the following editable parameters:

- Customer Name
- Customer ID
- Device Name
- Interface Name
- Admin Status
- Location Name

To edit parameters, click the **Edit Parameters** icon at the bottom right-hand corner of the report. When the **Edit Parameters** window opens, type the constraint in the appropriate field, then click **Submit**.

### **Tables and Graphs**

In addition to modifying an entire report by editing parameters, you can modify individual tables and graphs within a report. To do this, click the **Edit Table** and **Edit Graph** icons, or right-click the object if you are using the Report Viewer application. For details, see [Chapter](#page-28-2)  [5, Editing Tables and Graphs.](#page-28-2)

# <span id="page-9-0"></span>**Integration with NNM**

The threshold-oriented reports in IP Access Rate Reporting (in practice this means the Near Real Time report) can be launched from NNM in response to an alarm. If you want to implement this feature, you must install the Integration Module. The Integration Module synchronizes devices, managed interfaces, and unmanaged interfaces between NNM and OVPI and modifies various menu options on NNM, making it possible for the NNM operator to perform context-based report launching.

In addition to installing the integration package on the NNM server, you must install the Thresholds module and the Thresholds sub-package that comes with IP Access Rate Reporting report pack on the OVPI server. The Thresholds Module monitors the database for threshold breaches, while the thresholds sub-package responds to a threshold breach by taking one of several possible actions. The default action is to send a threshold trap to the NNM server.

The thresholds sub-package that comes with IP Access Rate Reporting report pack responds to a packet drop ratio threshold. When the threshold is breached, the sub-package sends a threshold trap. The value for package drop ratio is inherited from the Interface Reporting Report Pack.

For more information about the Thresholds Module, refer to the *Thresholds Module User Guide*. For more information about the integration package, refer to *Network Node Manager/ Performance Insight Integration Module User Guide.* 

# <span id="page-9-1"></span> **Sources for Additional Information**

Release notes for IP Access Rate Reporting report pack can be found in the following document:

• *IP Access Rate Reporting Release Statement 3.0*

OVPI can also report traffic volume by IP precedence level. For more information about these reports, refer to the following documents:

- *IP QoS Statistics Report Pack User Guide 3.0*
- *IP QoS Statistics Report Pack Release Statement* 3.0

The following documents are good sources for information about Performance Insight, or OVPI, the platform for HP OpenView reporting solutions:

- *OpenView Performance Insight 5.0 Administration Guide*
- *OpenView Performance Insight 5.0 Guide to Building and Viewing Reports*
- *OpenView Performance Insight 5.0 Installation Guide*

Manuals for OVPI and manuals for the reporting solutions that run on OVPI are posted to the following web site:

### **http://support.openview.hp.com**

Select **Technical Support > Product Manuals** to open the **Product Manual Search** page. Manuals for OVPI are listed under **Performance Insight**. Manuals for report packs, datapipes, and preprocessors are listed under **Reporting and Network Solutions**.

Every title listed under **Reporting and Network Solutions** indicates the manual's date of publication. Since updated user guides are posted to this site on a regular basis, you should check this site for updates before using an older PDF that may not longer be current.

Sources for Additional Information

# <span id="page-12-0"></span>**The Package Installation**

This chapter covers the following topics:

- • [Guidelines for a Smooth Installation](#page-12-1)
- • [Installing IP Access Rate Reporting 3.0](#page-13-0)
- • [Options for Viewing Reports](#page-15-0)
- Package Removal

# <span id="page-12-1"></span>**Guidelines for a Smooth Installation**

The RNS 5.0 CD contains components for NNM and OVPI. When you select OVPI report packs for installation, the install script on the CD will automatically extract every OVPI package from the CD and copy them to the Packages directory on your system. When the extract and copy process is done, the install script will prompt you to run an install wizard known as Package Manager. Before getting to that step, become familiar with the following guidelines.

### **Prerequisites for Installation**

Version 3.0 of IP Access Rate Reporting report pack has a combination of core-product requirements and package-level requirements. The core product requirements are as follows:

- OVPI 5.0
- <span id="page-12-2"></span>• Any available OVPI 5.0 Service Pack

The package-level prerequisites are as follows:

- Common Property Tables 3.0
- Interface Reporting 4.0
- ifEntry Discovery Datapipe 2.0
- Interface Reporting ifEntry Datapipe 2.0

You will find information about each Service Pack, including installation instructions, in the release notes for the Service Pack.

### <span id="page-13-3"></span>**Distributed Environments**

<span id="page-13-2"></span>If you are running IP Access Rate Reporting report pack as a distributed system, the central server, every satellite server, and every remote poller must be running OVPI 5.0 with available Service Packs.

### **Upgrading Common Property Tables**

<span id="page-13-1"></span>If you are running an older version of Common Property Tables, you must upgrade it. Installing this particular upgrade package is no different from installing other upgrade package; however, keep in mind that you cannot install the upgrade for Common Property Tables *and* other packages at the same time. Finish the upgrade for Common Property Tables first, then run the install wizard a second time to install the other packages.

### **Integration with NNM: Threshold Alarms**

<span id="page-13-4"></span>If you have already integrated OVPI with NNM, you have the option of launching IP Access Rate Reporting from NNM in response to threshold breaches spotted by OVPI. To take advantage of this feature, install the thresholds sub-package, IPAccessRate\_Reporting\_Thresholds. The sub-package provides default threshold settings. The thresholds sub-package cannot operate without the Threshold and Event Generation Module (also known as the Thresholds Module). If you select the thresholds sub-package for installation, the install wizard will select the Thresholds Module and install it for you.

If you are running the previous version of the Thresholds Module, upgrading to the latest release is optional. For more information about the latest enhancements to the Thresholds Module, refer to the *Thresholds Module 5.0 User Guide*.

# <span id="page-13-0"></span>**Installing IP Access Rate Reporting 3.0**

Perform the following tasks to install IP Access Rate Reporting 3.0:

- Task 1: Extract packages from the RNS 5.0 CD
- Task 2: If necessary, upgrade Common Property Tables 3.0
- Task 3: Install the following packages:
	- **—** *IP\_Access Rate 3.0*
	- **—** *Cisco IPAccessRate Datapipe 3.0*

If desired, install the optional sub-packages when you install the report pack.

### **Task 1: Extract packages from the RNS 5.0 CD**

Follow these steps to extract OVPI packages from the RNS 5.0 CD to the Packages directory on your system:

- **1** Log in to the system. On UNIX systems, log in as root.
- **2** Stop OVPI timer and wait for processes to terminate.

*Windows*: Select **Control Panel > Administrative Tools > Services**

*UNIX*: As root, do one of the following:

HP-UX: **sh /sbin/ovpi\_timer stop**

Sun: **sh /etc/init.d/ovpi\_timer stop**

- **3** Insert the RNS 5.0 CD. On Windows, a Main Menu displays automatically. On UNIX, the CD may or may not mount automatically; if it does not mount automatically, navigate to the top level directory on the CD, and run the **./setup** command.
- **4** Type **1** in the choice field and press **Enter**. The install script displays a percentage complete bar. When the copy is complete, the install script starts Package Manager. The Package Manager install wizard opens.

When the copy to the Packages directory is complete, you have the option of navigating to the Packages directory to see the results. The Packages directory contains separate folders for IP Access Rate Reporting report pack and the Cisco IP AccessRate Datapipe. The following folders appear under IP Access Rate Reporting report pack:

- *IPAccessRate\_Reporting.ap*
- *IPAccessRate\_Reporting\_Demo.ap*
- *IPAccessRate\_Reporting\_Thresholds.ap*

The following folder appears under Cisco IPAccessRate Datapipe:

<span id="page-14-0"></span>• *Cisco\_IPAccessRate\_Datapipe.ap*

Installing the demo package is optional. You may install the demo package by itself, with no other packages, or you may install the demo package along with the other packages. Reports in the demo package are interactive, tables are linked to graphs, and you may experiment with editing parameters, tables, and graphs.

#### **Task 2: Upgrade Common Property Tables**

<span id="page-14-2"></span>IP Access Rate Reporting report pack 3.0 requires Common Property Tables 3.0. If you have not already upgraded to Common Property Tables 3.0, do this now, *before* moving on to Task 3. If you need help with the upgrade, refer to the *Common Property Tables 3.0 User Guide*.

### **Task 3: Install IP Access Rate Reporting 3.0, Datapipe and Optional Sub-Packages**

<span id="page-14-1"></span>Follow these steps to install IP Access Rate Reporting 3.0:

- **1** Log in to the system. On UNIX systems log in as trendadm.
- **2** If your system is distributed, disable trendcopy.
- **3** Start **Package Manager**. The Package Manager install wizard opens.
- **4** Click **Next**. The Package Location window opens.
- **5** Click the **Install** radio button.
- **6** Approve the default installation directory or use the browse feature to select a different directory if necessary.
- **7** Click **Next**. The Report Deployment window opens.
- **8** Accept the default for Deploy Reports; also accept the defaults for application server name and port.
- **9** Type your user name and password for the OVPI Application Server.
- **10** Click **Next**. The Package Selection window opens.

**11** Click the check box next to the following packages:

*IPAccessRate\_Reporting IPAccess Rate\_ Reporting\_Thresholds Cisco\_IPAccessRate\_Datapipe*

- **12** Click **Next**. The Type Discover window opens. Keep the default and click **Next**.
- **13** The Selection Summary window opens; verify that the contents of this window are correct.
- **14** Click **Install** to begin the installation process. The Install Progress window opens. When installation finishes, an install complete message appears.
- **15** Click **Done** to return to the Management Console.
- <span id="page-15-3"></span>**16** Restart OVPI timer.

### <span id="page-15-0"></span>**Options for Viewing Reports**

Once IP Access Rate Reporting report pack is installed, there are multiple ways to view reports. The method available to you depends on how OVPI was installed. If the client component of OVPI is installed on your system, you have access to the Report Viewer and Report Builder, and Management Console applications. If the client component was not installed on your system, the Web Access Server is the only way you can view reports. For more information about the client components, refer to the *OVPI Installation Guide*.

The first report to populate with data is the Near Real Time report. You will see data in this report moments after the first data collection. Because it begins with an analysis of yesterday's performance, the Historical report will need at least one full day's worth of data before results are visible. The Inventory report inherits its information about interfaces from the IP Access Rate Reporting report pack. This process is automatic.

### <span id="page-15-1"></span>**Package Removal**

<span id="page-15-2"></span>If you remove a report pack, the associated tables and all the data in those tables will be deleted. If you want to preserve the data in those tables, archive the data before removing the package. Follow these steps to uninstall the IP Access Rate Reporting report pack and Cisco IPAccessRate Datapipe.

- **1** Log in to the system. On UNIX systems, log in as root.
- **2** Stop OVPI timer and wait for processes to terminate.

*Windows*: Select **Control Panel** > **Administrative Tools** > **Services**

*UNIX*: As root, do one of the following:

HP-UX: **sh /sbin/ovpi\_timer stop**

Sun: **sh /etc/init.d/ovpi\_timer stop**

- **3** Start **Package Manager**. The Package Manager window opens.
- **4** Click **Next**. The Package Location window opens.
- **5** Click the **Uninstall** radio button.
- **6** Keep the defaults and click **Next**. The Package Selection window opens.
- **7** Click the check box next to the following packages:

*IPAccessRate\_Reporting IPAccessRate\_ Reporting\_Thresholds* (if installed) *Cisco\_IPAccessRate\_Datapipe\_Demo* (if installed) *Cisco\_IPAccessRate\_Datapipe*

- **8** Click **Next**. The Selection Summary window opens.
- **9** Click **Uninstall.** The Progress window opens. When the removal finishes, a removal complete message appears.
- **10** Click **Done** to return to the Management Console.
- **11** Restart OVPI timer.

*Windows*: Select **Control Panel** > **Administrative Tools** > **Services**

*UNIX*: As root, do one of the following:

HP-UX: **sh /sbin/ovpi\_timer start**

Sun: **sh /etc/init.d/ovpi\_timer start**

Package Removal

# <span id="page-18-0"></span>**Distributed Systems**

This chapter explains how to configure a central server to pull data from satellite servers. This chapter covers the following topics:

- • [Configuring the Central Server](#page-18-1)
- • [Configuring a Satellite Server](#page-19-0)

# <span id="page-18-1"></span>**Configuring the Central Server**

This task involves the following steps:

- Task 1: Set up connections with satellite server databases
- Task 2: Suppress hourly processing on the central server
- Task 3: Configure trendcopy pull commands for hourly data
- Task 4: Configure trendcopy pull commands for rate data (optional)

In addition to performing these tasks, it is important to verify that the system clock on the central server is synchronized with system clocks on the satellite servers.

<span id="page-18-2"></span>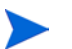

The following steps apply to new installations only.

### **Task 1: Set up connections with satellite server databases**

- **1** Start the Management Console.
- **2** Click the **Systems** icon on the lower left. The **System/Network Administration** pane opens.
- **3** Right-click the **Databases** folder. When prompted, select **Add OVPI Database**. The Add Database Wizard opens.
- **4** Click **Next**.
- **5** Type the host name and port number for the database you want to add; click **Next**.
- **6** Review the Summary. Repeat Steps 4 and 5 for each additional database.
- **7** Click **Finish** when you are done.

### **Task 2: Suppress hourly processing on the central server**

**1** Modify the hourly process file; open the following file:

\$DPIPE\_HOME/scripts/IPAR\_Hourly\_Process.pro

**2** Comment out block1 by adding the comment sign ("#") before the word **begin** and the word **end**.

### **Task 3: Configure trendcopy pull commands for hourly data**

- <span id="page-19-1"></span>**1** Configure trendcopy pull commands for each satellite server; open the following file: \$DPIPE\_HOME/scripts/IPAR\_Hourly\_Process.pro
- **2** Modify block2 as follows:
	- Remove "#" before the word **begin** and before the word **end**
	- Replace *SATELLITE\_SERVER\_1\_DATABASE* with the satellite server name
	- Replace *THIS\_MACHINE\_DATABASE* with the central server name
- **3** If there is more than one satellite server, create a copy of block2 for each satellite server and repeat step 2 for each copy of block2.

### **Task 4: Configure trendcopy pull commands for rate data (optional)**

<span id="page-19-2"></span>If you want to view the Near Real Time report from the central server, you need to copy rate data from each satellite server to the central server. To do that, configure trendcopy pull commands from the central server for each satellite server.

**1** Open the following file:

\$DPIPE\_HOME/scripts/IPAR\_Hourly\_Process.pro

- **2** Modify block3 as follows:
	- Remove "#" before the word **begin** and before the word **end**
	- Replace the *SATELLITE\_SERVER\_1\_DATABASE* with the satellite server name
	- Replace *THIS\_MACHINE\_DATABASE* with the central server name
- **3** If there is more than one satellite server, create one copy of block3 for each satellite server and repeat step 2 for each copy of block3.

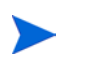

Pulling rate data from satellite servers increases traffic between satellite servers and the central server and increases the processing load on the central server.

# <span id="page-19-3"></span><span id="page-19-0"></span>**Configuring a Satellite Server**

Follow these steps to configure a satellite server.

**1** Switch off daily aggregations by commenting out the lines referencing IPAR DMF Process.pro in the \$DPIPE HOME/lib/trendtimer.sched file.

- **2** Modify the IPAR\_Hourly\_Process.pro trendtimer entry in the \$DPIPE\_HOME/lib/ trendtimer.sched file. By default, this process starts at 40 minutes after the hour. To make sure the satellite server completes hourly summarizations before the central server begins hourly summarizations, change the start time from 1:00+40 to 1:00+25.
- **3** Configure polling policies for the IP Access Rate Reporting Datapipe, making sure that each Interface is polled by one satellite server only.
- **4** Make sure that all system clocks are synchronized.

Step 4 is extremely important. In distributed environments, linked processes must execute in exact sequences across independent machines.

Configuring a Satellite Server

**Chapter 4** 

# <span id="page-22-0"></span>**The Reports**

The chapter provides brief description and screen shots for all the reports. This chapter covers the following topics:

- • [Near Real Time Interface Activity](#page-23-0)
- • [Recent IP Access Rate Activity](#page-25-0)
- • [Historical IP Access Rate Activity](#page-26-0)
- • [Inventory Report](#page-27-0)

The IP Access Rate Report Pack offers four reports to identify the devices in the network that have Rate Limit Objects (RLO) assigned to their interfaces and the activity related to those RLOs.

<span id="page-22-1"></span>Some reports populate with data sooner than others. The first report to populate with data is the Near Real Time report. Data begins to appear in this report after three polling cycles. Other reports, including any report that begins with an analysis of yesterday's performance, will need at least one full day's worth of data before any results are viewable. Until data has been collected for several days, daily charts will be sparsely populated; until data has been collected for several months, monthly charts will be sparsely populated.

# <span id="page-23-0"></span>N**ear Real Time Interface Activity**

<span id="page-23-3"></span>The **Near Real Time Interface Activity** report highlights RLO interfaces with a high proportion of filtered traffic. The selection table sorts by filtered/switched ratio, highest to lowest. If you see an interface with a high ratio for filtered traffic, you can drill down on the interface, and look more closely at the rate limiting rules that apply to the interface. This indicates the interfaces most likely to be dropping traffic if the RLOs are configured to drop traffic exceeding the rate limits. The tabbed graphs beneath provide visual information relating to ratio of traffic filtered to all traffic (in bytes), traffic filtered versus traffic switched, the current burst traffic rate, and also the probability that traffic will be passed without any action. Two graphs below the rule information display the previous six hours of rate data for (1) switched and filtered traffic, and (2) burst rate. The graph at the bottom of the report monitors utilization, errors, and discards over the previous six hours.

<span id="page-23-4"></span><span id="page-23-2"></span><span id="page-23-1"></span>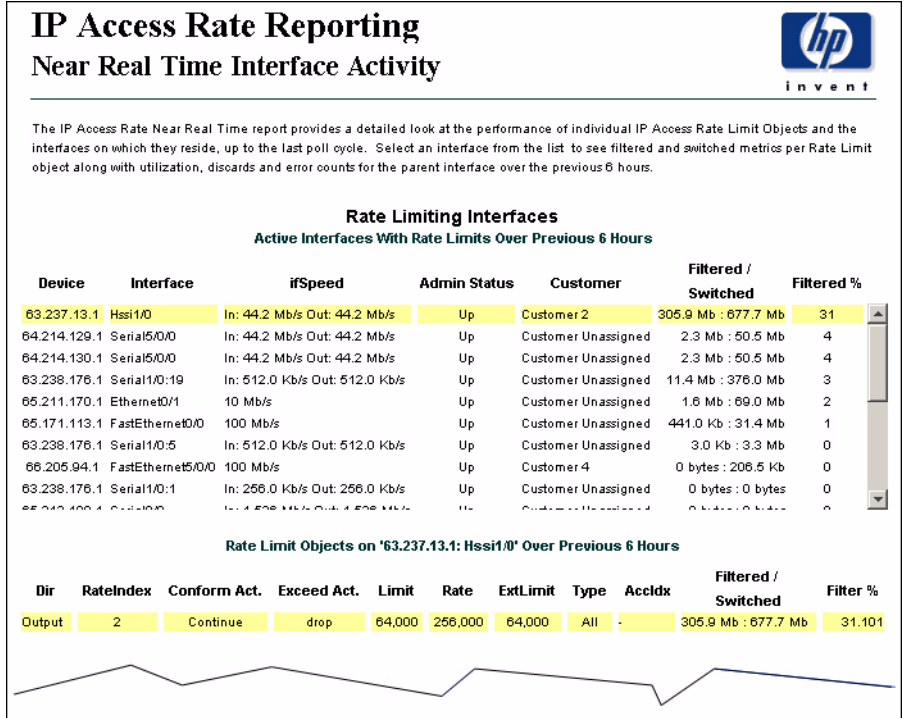

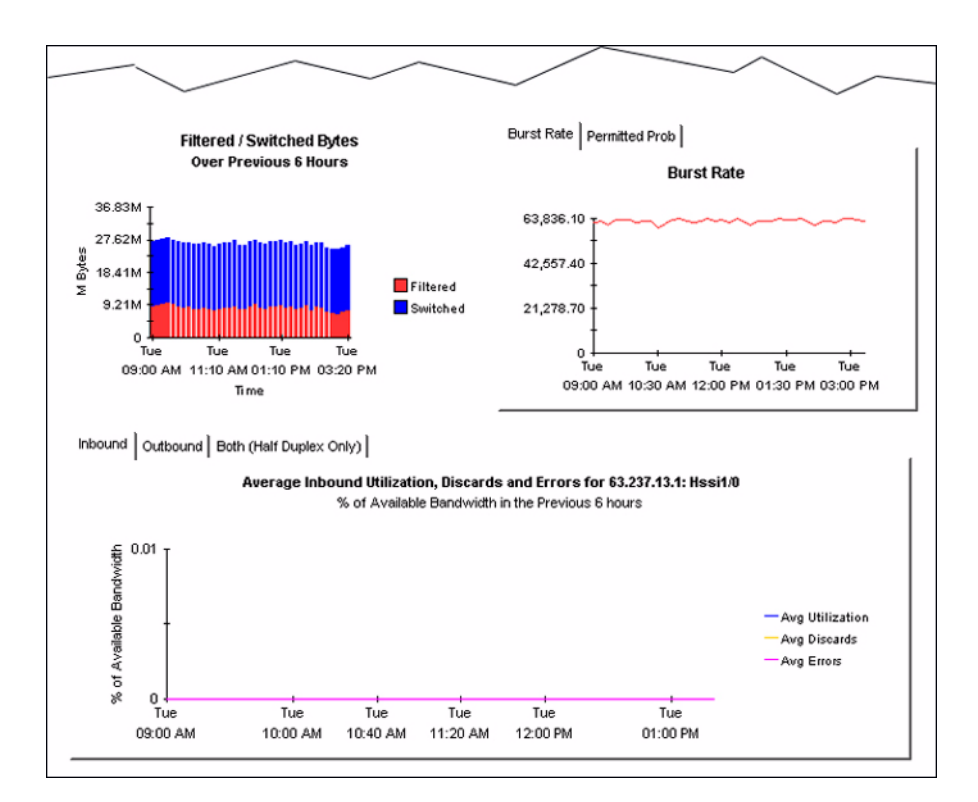

# <span id="page-25-0"></span>**Recent IP Access Rate Activity**

<span id="page-25-1"></span>The **Recent IP Access Rate Activity** report provides a list of managed devices, split by customer, and filtering activity within the most recent summarized hour. Displays hourly activity on a device over the previous few days.

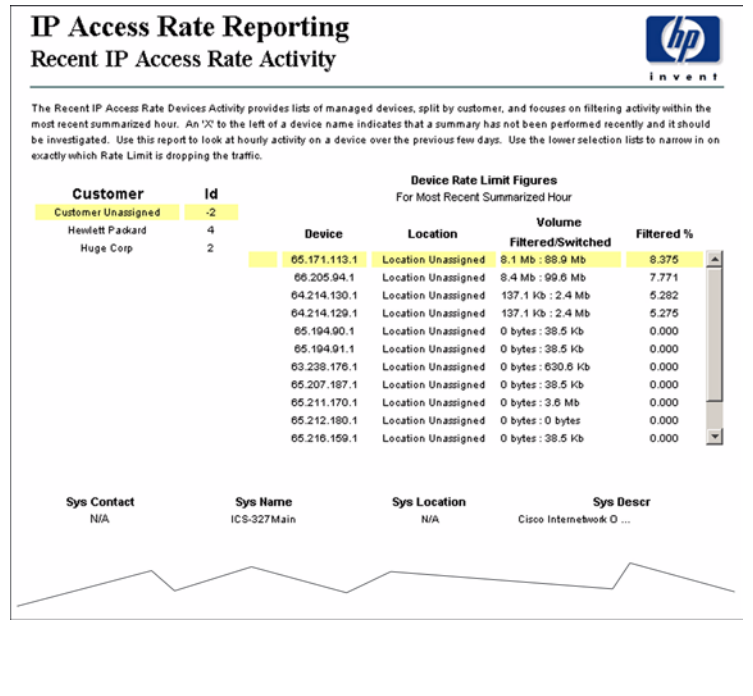

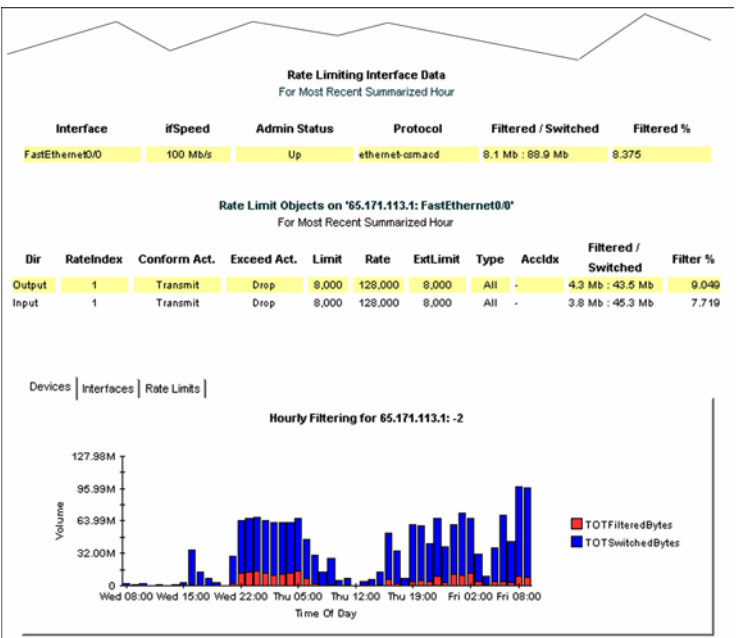

# <span id="page-26-0"></span>**Historical IP Access Rate Activity**

<span id="page-26-1"></span>The **Historical IP Access Rate Activity** report analyzes yesterday's filtering activity and sorts devices by filtering from highest to lowest. The list of devices indicates totals for switched packages, filtered packets, switched bytes, and filtered bytes. Drill down on a selected device to display a list of rate limited interfaces. Use this report to determine which devices are exceeding rate limits and which customers may be transmitting more data than their service level can accommodate. Use the hourly chart at the bottom of the report to find out exactly when filtering took place. Compare the hourly chart to the daily and monthly charts to find out whether yesterday's filtering activity was an isolated incident or part of a longer-term trend.

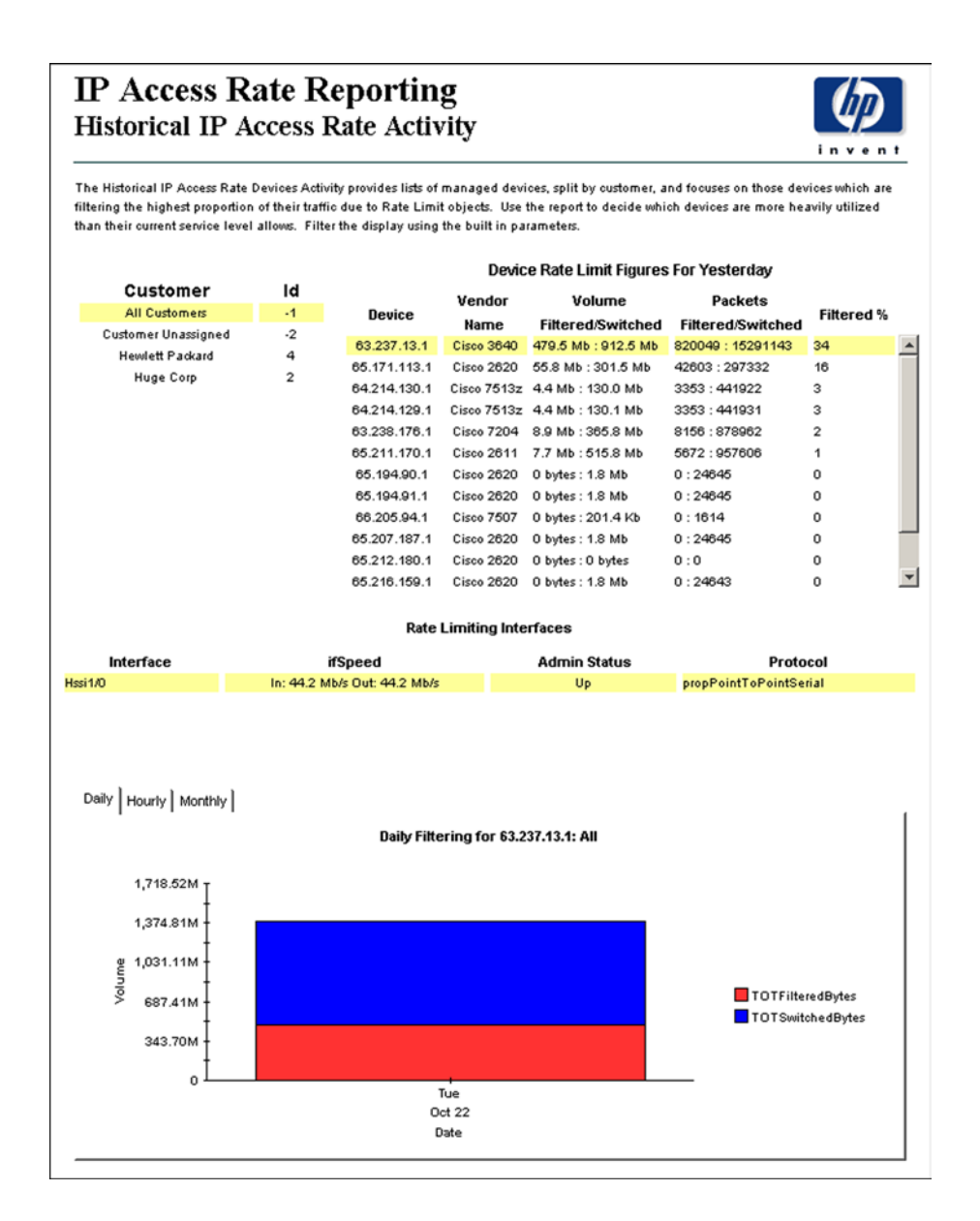

# <span id="page-27-0"></span>**Inventory Report**

<span id="page-27-1"></span>The **Inventory** report provides a list of all the interfaces in the network and the rate limit objects configured for each interface. Use this report to examine customer configurations or to compare individual interfaces on different devices. The details about interfaces and rate limit objects are updated after every poll cycle. The list of customers is refreshed every evening.

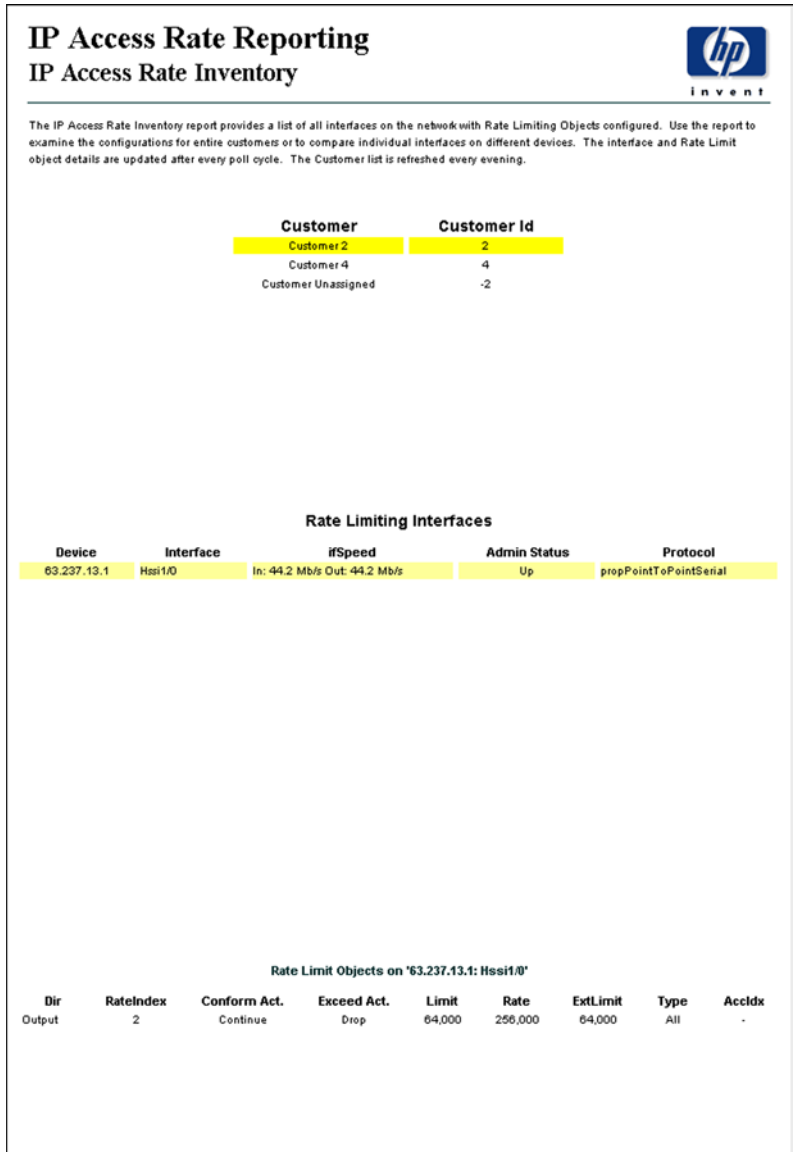

# <span id="page-28-2"></span><span id="page-28-0"></span>**Editing Tables and Graphs**

This chapter describes the different ways to view the tables or graphs. This chapter covers the following topics:

- • [View Options for Tables](#page-28-1)
- • [View Options for Graphs](#page-31-0)

While the default view is usually adequate, you can easily change to a different view. If you are using the Report Viewer application, change the default view by right-clicking the object and selecting a different view. If you are looking at a report using the Web Access Server, click the **Edit Table** or **Edit Graph** icons.

# <span id="page-28-1"></span>**View Options for Tables**

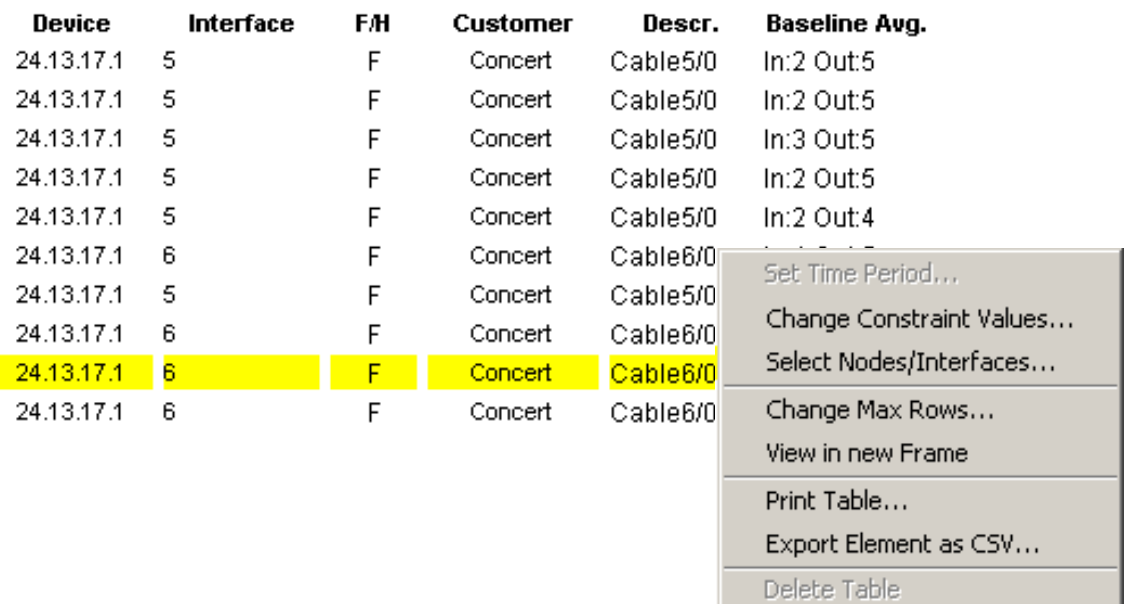

Right-clicking a table, or selecting **Edit Table**, opens a list of table view options.

Select **Set Time Period** to alter the relative time period (relative to now) or set an absolute time period. The Set Time Period window opens.

<span id="page-29-0"></span>You may shorten the period of time covered by the table from, for example, 42 days to 30 days or to 7 days. If you are interested in a specific period of time that starts in the past and stops *before* yesterday, click **Use Absolute Time** and select a Start Time and an End Time.

Select **Change Constraint Values** to loosen or tighten a constraint, thereby raising or lowering the number of elements that conform to the constraint. The Change Constraint Values window opens. To loosen a constraint, set the value lower; to tighten a constraint, set the value higher.

The **Select Nodes/Interfaces** allows you to change the scope of the table by limiting the table to specific nodes, specific interfaces, or a specific group of nodes or interfaces. The Select Node Selection Type window opens.

**Change Max Rows** increases or decreases the number of rows in a table. The default is 50. If you expand the default, the table may take more time to open. If you are trending a large network, using the default ensures that the table opens as quickly as possible.

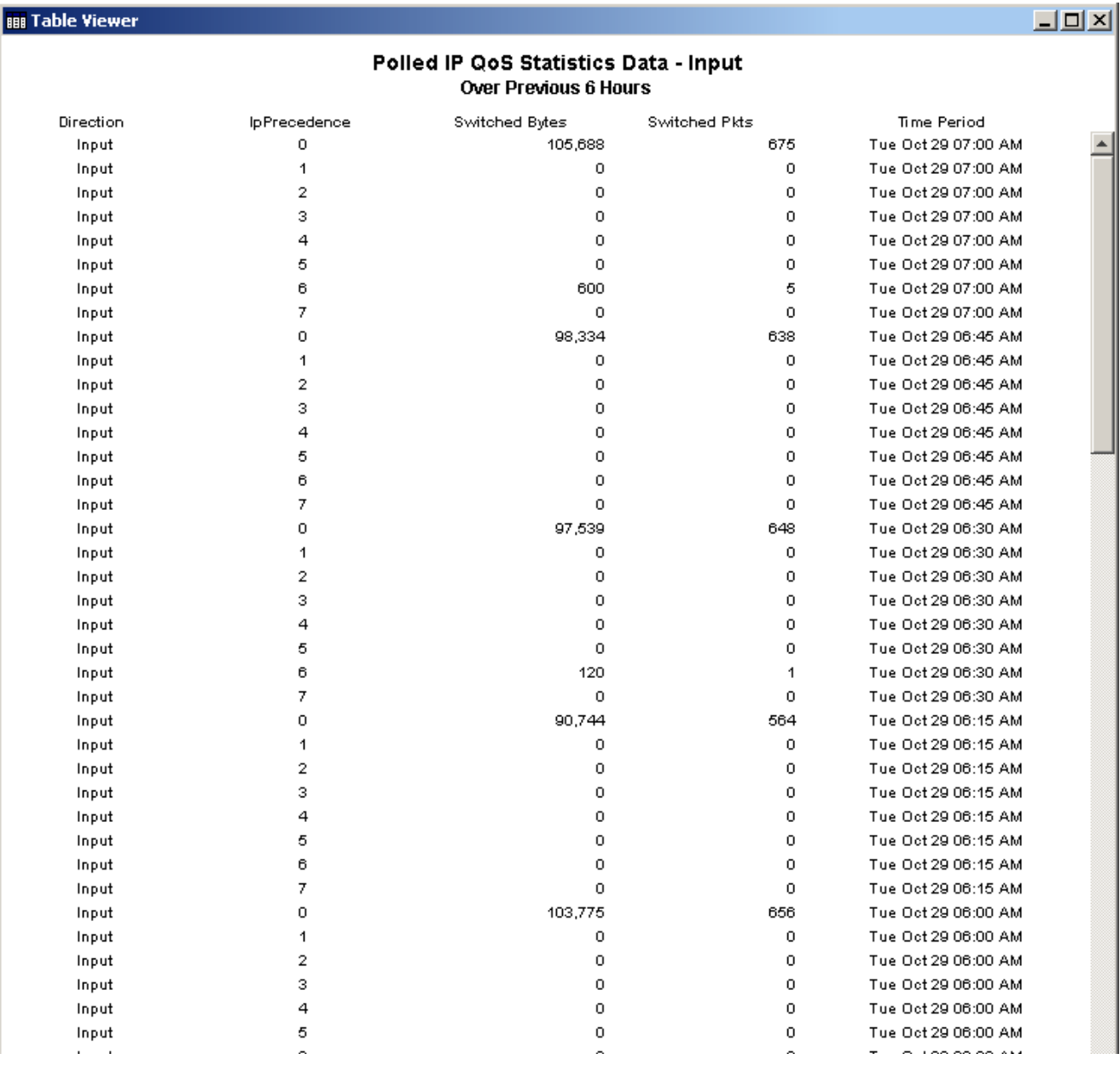

<span id="page-30-0"></span>**View in new Frame** opens the table in a Table Viewer window, shown below. If necessary, make the data in the table more legible by resizing the window.

# <span id="page-31-0"></span>**View Options for Graphs**

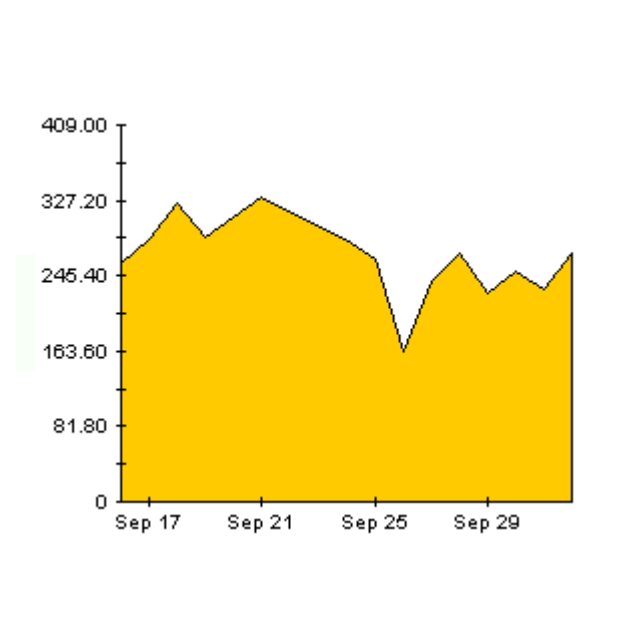

Right-click any graph to open a list of view options.

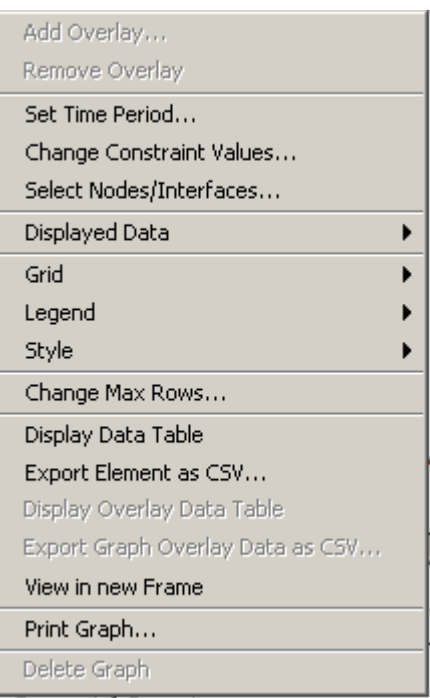

The following table provides a few details about each option.

<span id="page-31-5"></span><span id="page-31-4"></span><span id="page-31-3"></span><span id="page-31-2"></span><span id="page-31-1"></span>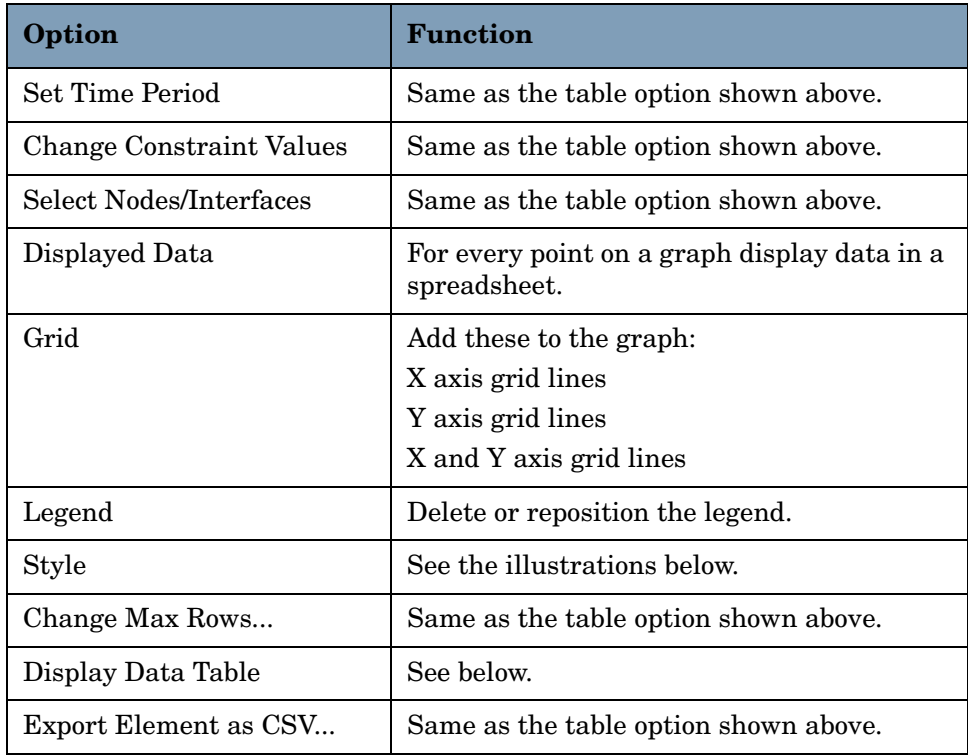

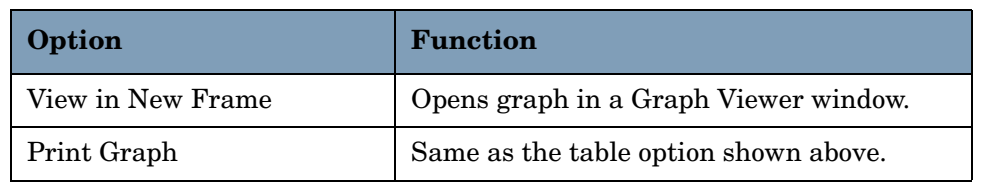

### **Style Options**

Select **Style** to display a list of seven view options for graphs.

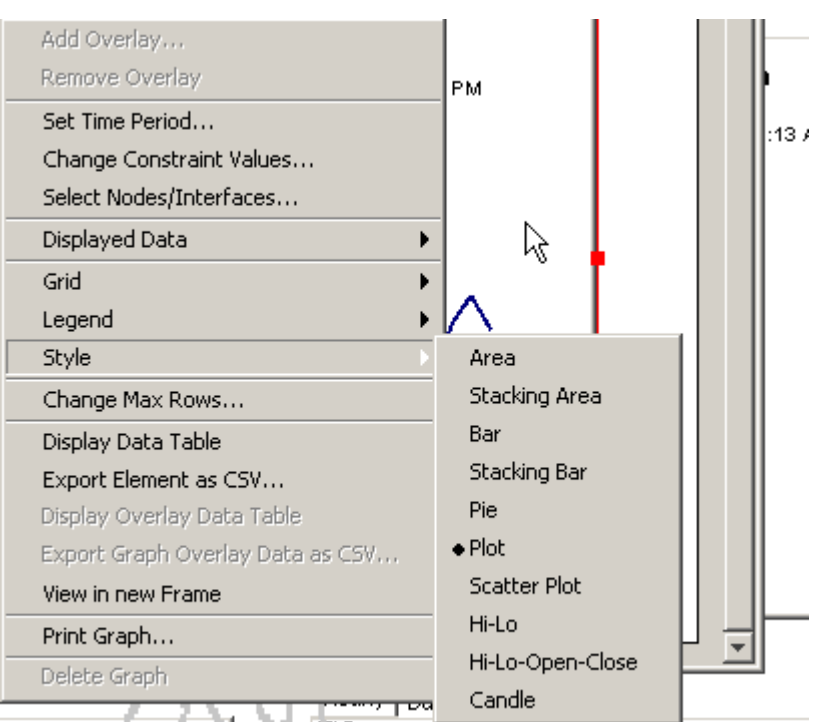

### **Style > Area**

The plot or bar chart changes to an area graph. While relative values and total values are easy to view in this format, absolute values for smaller data types may be hard to see. Click anywhere within a band of color to display the exact value for that location

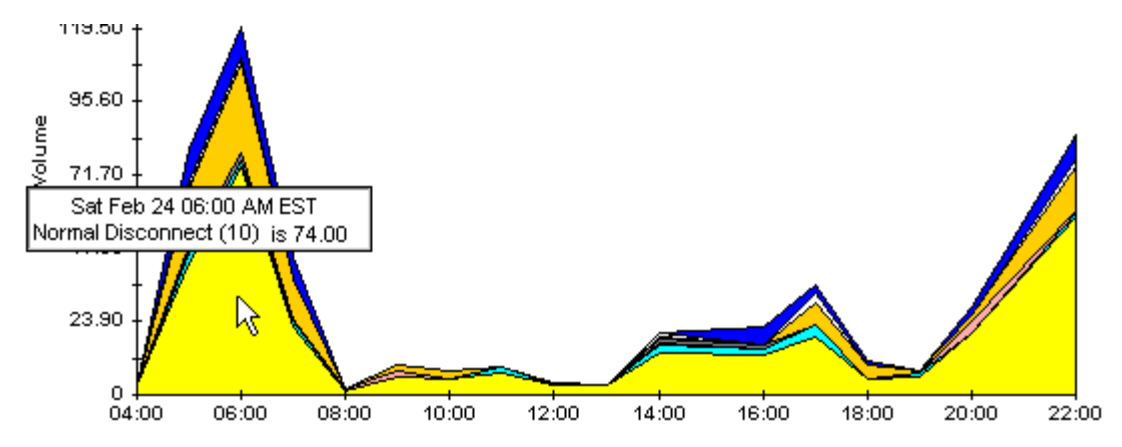

To shorten the time span of a graph, press SHIFT+ALT and use the left mouse button to highlight the time span you want to focus on. Release the mouse button to display the selected time span.

### **Style > Stacking Area**

The area or plot graph changes to a stacking area graph. This view is suitable for displaying a small number of variables.

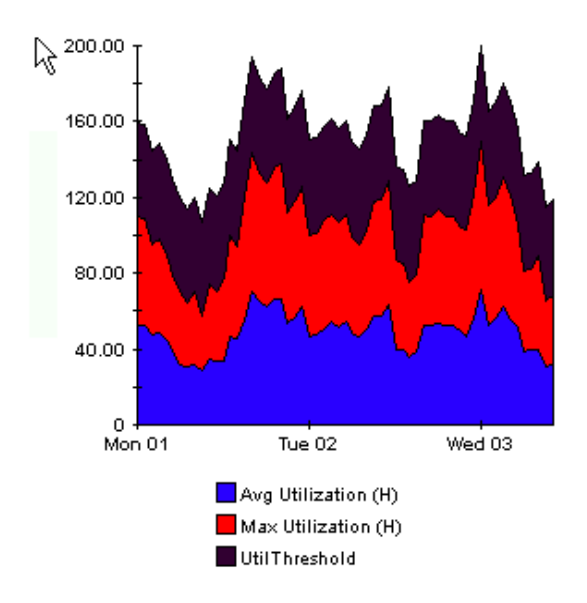

### **Style > Bar**

The graph changes to a bar chart. This view is suitable for displaying relatively equal values for a small number of variables. There are three variables in the graph below.

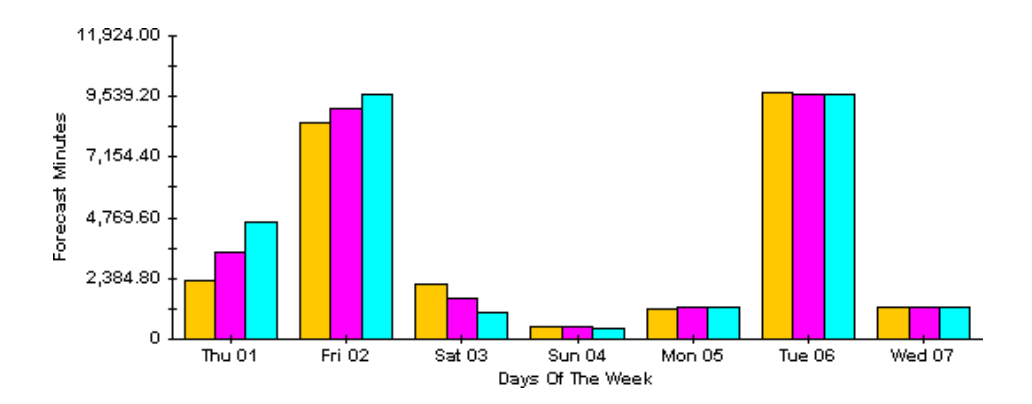

### **Style > Stacking Bar**

The plot or area graph changes to a stacking bar chart. If you increase the width of the frame, the time scale becomes hourly. If you increase the height of the frame, the call volume shows in units of ten.

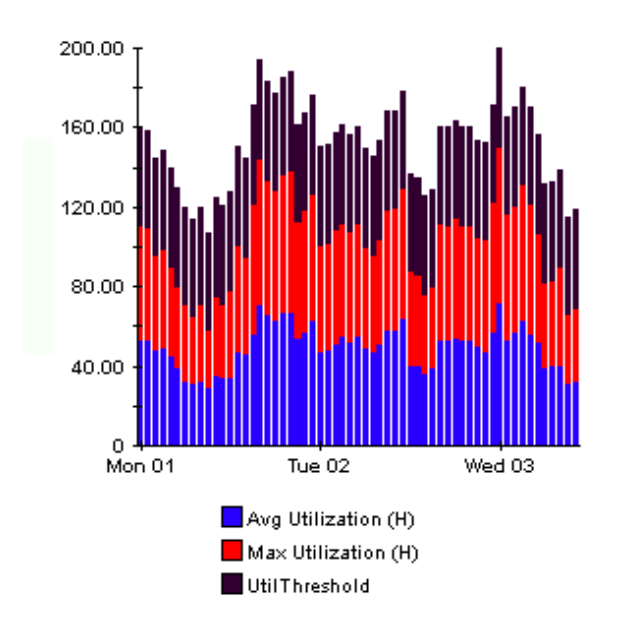

### **Style > Plot**

Bands of color in an area graph change to lines. If you adjust the frame width, you can make the data points align with hour; if you adjust the frame height, you can turn call volume into whole numbers.

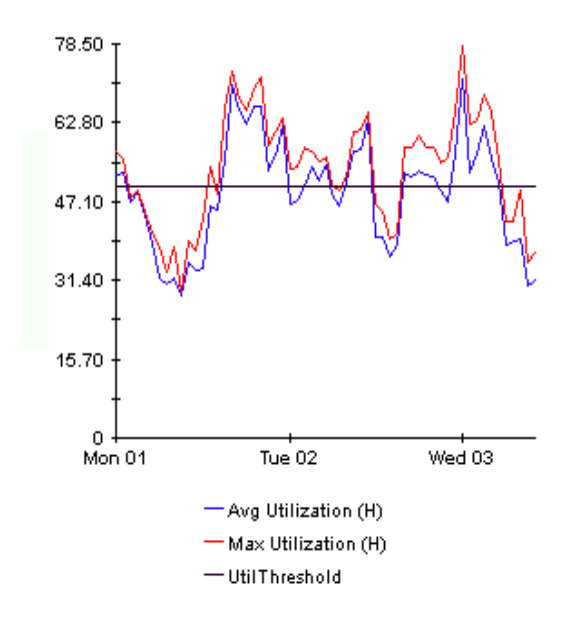

### **Style > Pie**

An area graph becomes a pie chart. Bands in an area graph convert to slices of a pie and the pie constitutes a 24-hour period. This view is helpful when a small number of data values are represented and you are looking at data for one day.

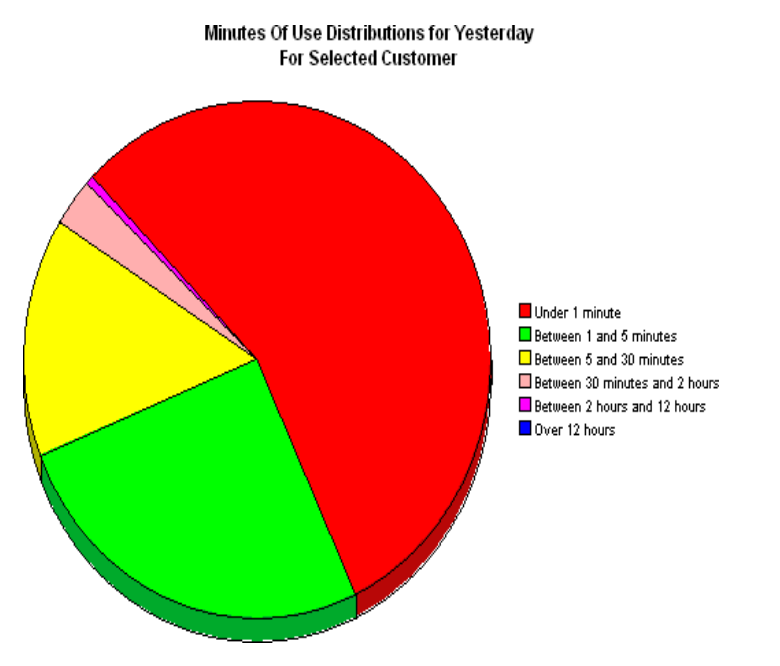

If you are looking at data for more than one day, you will see multiple pie graphs, one for each day.

### **Display Data Table**

This option changes a graph into a spreadsheet.

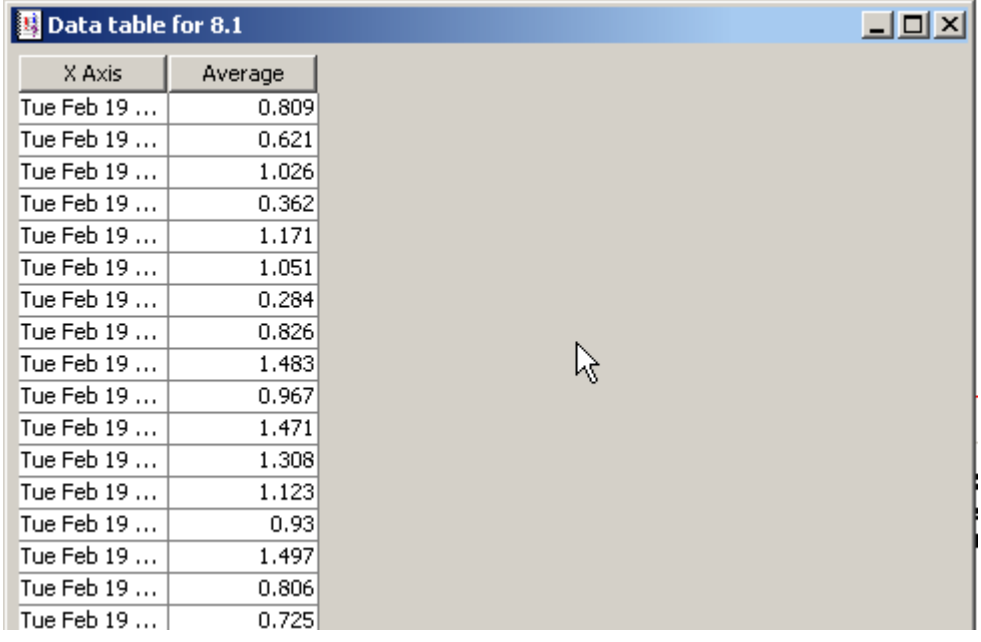

## **View in New Frame**

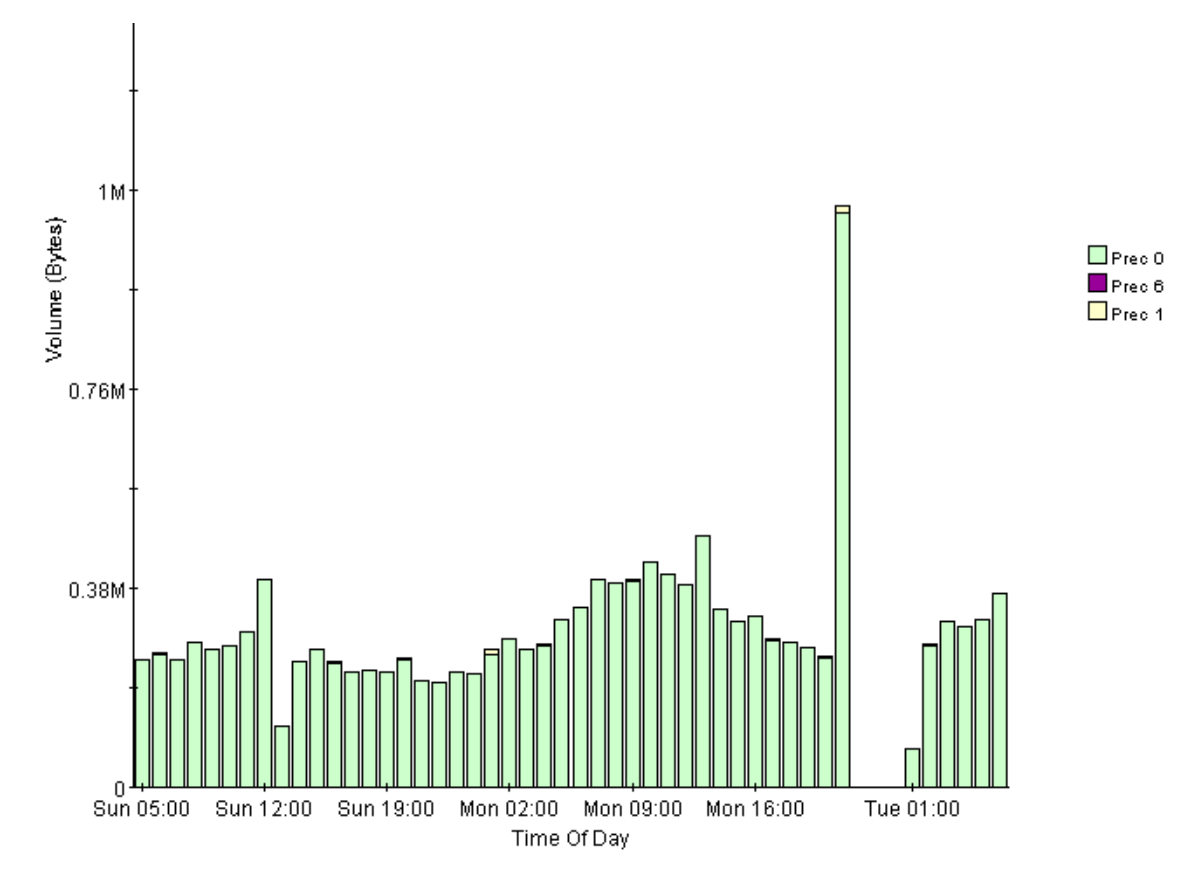

The graph opens in a Graph Viewer window. Improve legibility by resizing the window.

View Options for Graphs

### <span id="page-38-0"></span>**accldx**

Access List Number. The index to the access list if Rate Limit Type is either quickAcc or standardAcc.

### **conform act**

Conform Action, the action taken for those packets that have conformed with the rate limit.

#### **exceed act**

Exceed Action, the action taken for those packets that have exceeded the rate limit.

#### **ext limit**

Extended limit, the excess burst size in bytes. The amount of traffic, in bytes, in excess of the burst limit that may be permitted by the rate limit rule.

#### **filtered**

A byte or packet that exceeded the rate limit and was dropped at the interface.

### **filtered/switched ratio**

A low ratio indicates that few packets are being dropped, a high ration indicates that many packets are being dropped. The end user wants to keep the ratio low. The service provider wants to prevent congestion on the backbone to a minimum. A high ratio could indicate that a customer needs a different service level.

### **limit**

Traffic above the CIR that is instantly permitted by the rate limit rule. Synonymous with normal burst size measured in bytes.

#### **Near Real Time (NRT)**

A report containing a rolling average for performance over the last six hours. The most recent data in this report was collected by the most recent poll, which probably took place within the last 15 minutes.

### **rate data**

This is an OVPI term. Rate data is data as it was collected; the actual samples, without summarizing the data by hour. Rate data appears in Near Real Time reports.

#### **rate index**

An arbitrary index for rate limit objects. It will increase as the list is traversed, but may skip.

### **rate**

Transmission rate or sustained rate permitted by the rate limit rule.

### **rate limit object**

A rule or regulator applied to traffic at the interface level, moving in a given direction. Rate limiters are defined by a series of settings and actions. Typically, lower priority traffic will pass by multiple limiters, while higher priority traffic will be subject to one limiter only.

#### **switched**

A byte or packet that was transmitted normally and was not dropped.

# **index**

### <span id="page-40-0"></span>**B**

burst rate, *[24](#page-23-1)*

### **C**

change max rows option, *[32](#page-31-1)* commands trendcopy pull - hourly data, *[20](#page-19-1)* trendcopy pull - raw data, *[20](#page-19-2)* Common Property Tables, *[14](#page-13-1)* customer-specific reports, *[9](#page-8-1)*

### **D**

demo package, *[15](#page-14-0)* Display Data Table, *[32](#page-31-2)* displayed data option, *[32](#page-31-2)* distributed, *[14](#page-13-2)* distributed systems, *[14](#page-13-3)*

### **E**

editing parameter, *[9](#page-8-2)*

### **G**

graph, *[24](#page-23-2)* grid options, *[32](#page-31-3)* group account, *[9](#page-8-3)* group filters, *[9](#page-8-4)*

### **H**

Historical Activity Report, *[9](#page-8-5)*

### **I**

installing, *[15](#page-14-1)* integration NNM, *[14](#page-13-4)* Inventory Report, *[9](#page-8-6)*

### **L**

legend options, *[32](#page-31-4)*

### **N**

Near Real Time Activity, *[8](#page-7-3)*

### **P**

policy, *[7](#page-6-2)* polling, *[23](#page-22-1)* prerequisites, *[13](#page-12-2)* priority, *[7](#page-6-3)*

### **R**

Rate Limit Objects, *[7](#page-6-4)* Recent Activity Report, *[9](#page-8-7)* removal, *[16](#page-15-2)* report parameters, *[9](#page-8-8)* reports, *[8](#page-7-4)* Historical IP Access Rate Activity, *[27](#page-26-1)* Inventory, *[28](#page-27-1)* Near Real Time Interface Activity, *[24](#page-23-3)* Recent IP Access Rate Activity, *[26](#page-25-1)*

### **S**

satellite server connections, *[19](#page-18-2)* satellite servers, *[20](#page-19-3)* style options for graphs, *[32](#page-31-5)* switched and filtered traffic, *[24](#page-23-4)*

### **T**

traptest.pl, *[9](#page-8-9)*

### **U**

upgrading, *[15](#page-14-2)*

Index

### Use Absolute Time, *[30](#page-29-0)*

### **V**

view in new frame, *[31](#page-30-0)* view reports, *[16](#page-15-3)*